## **学生メール設定方法(iPhone メールアプリ版)**

## **第 1 版**

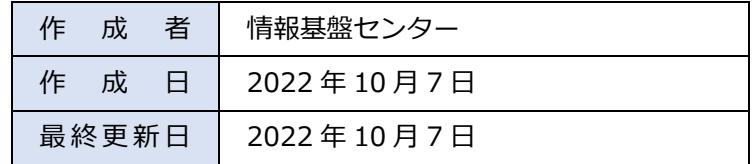

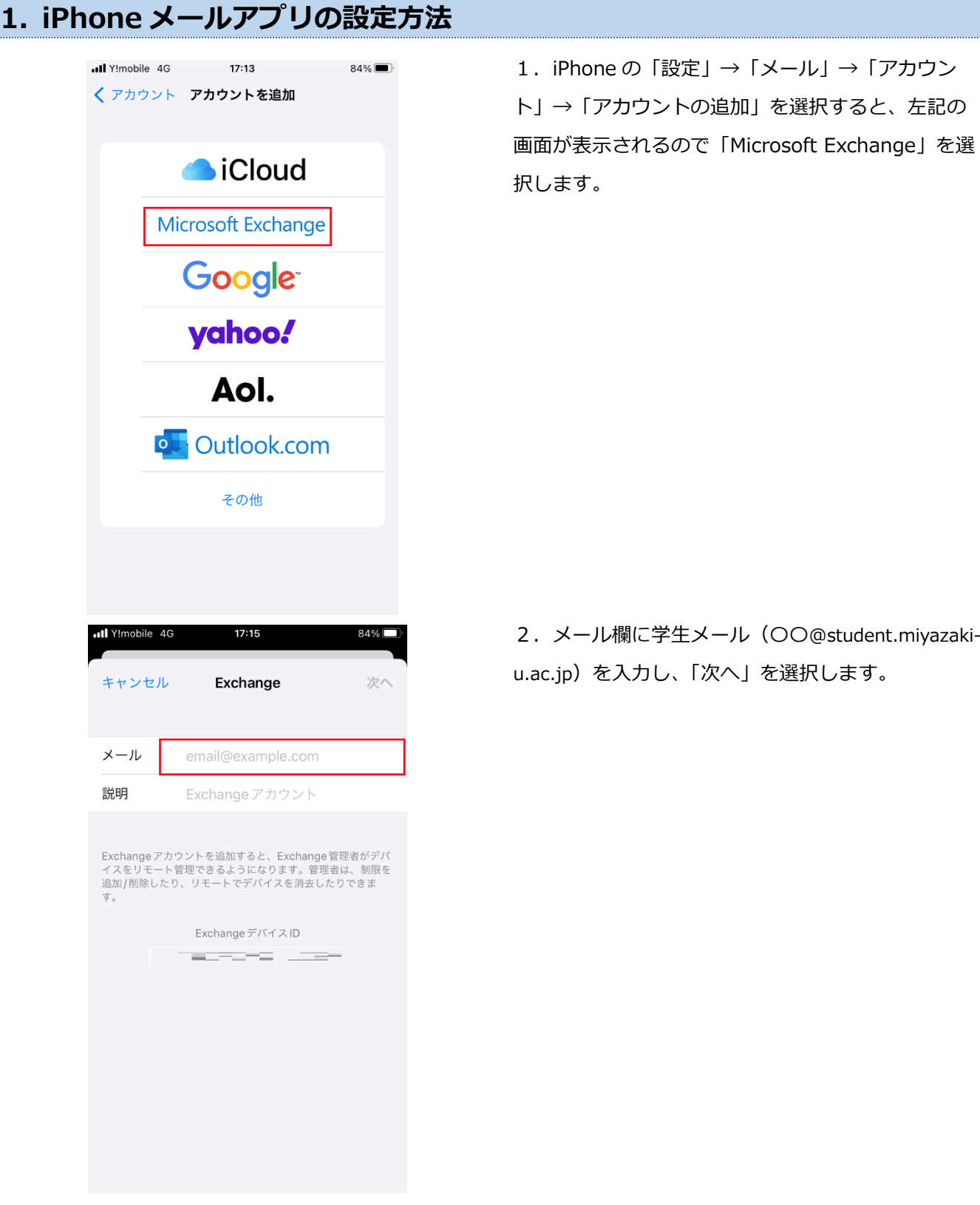

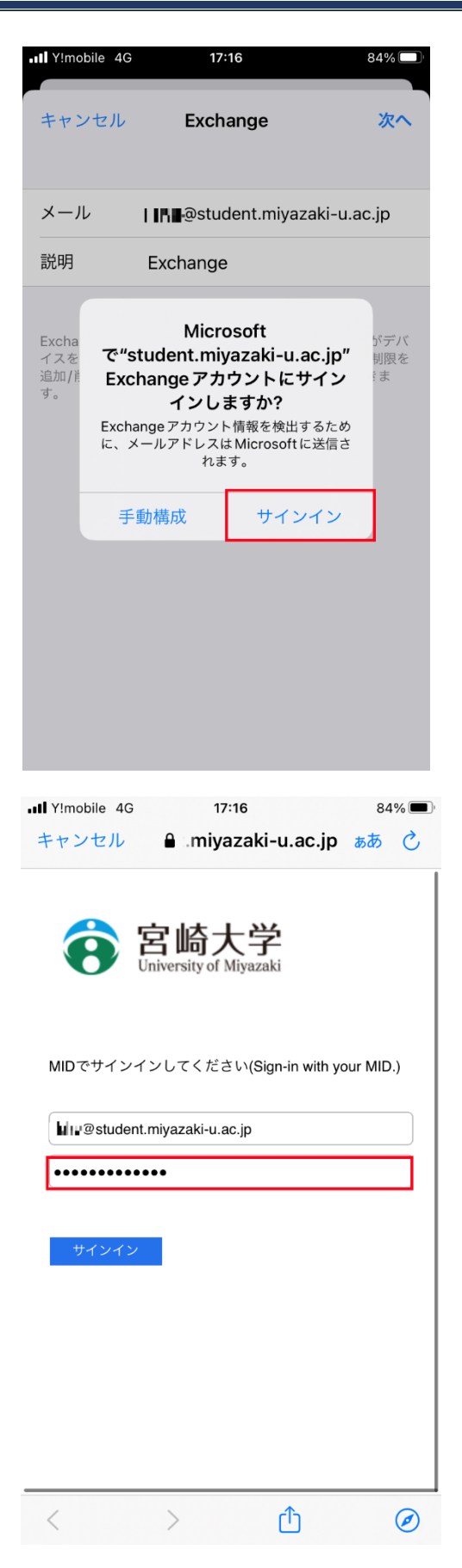

3.「サインイン」を選択します。

3. 宮崎大学のサインインページが表示されるの で、パスワードに MID のパスワードを入力して「サ インイン」を選択してください。

※サインインに時間がかかる場合があるので、その 場合はしばらくお待ちください。

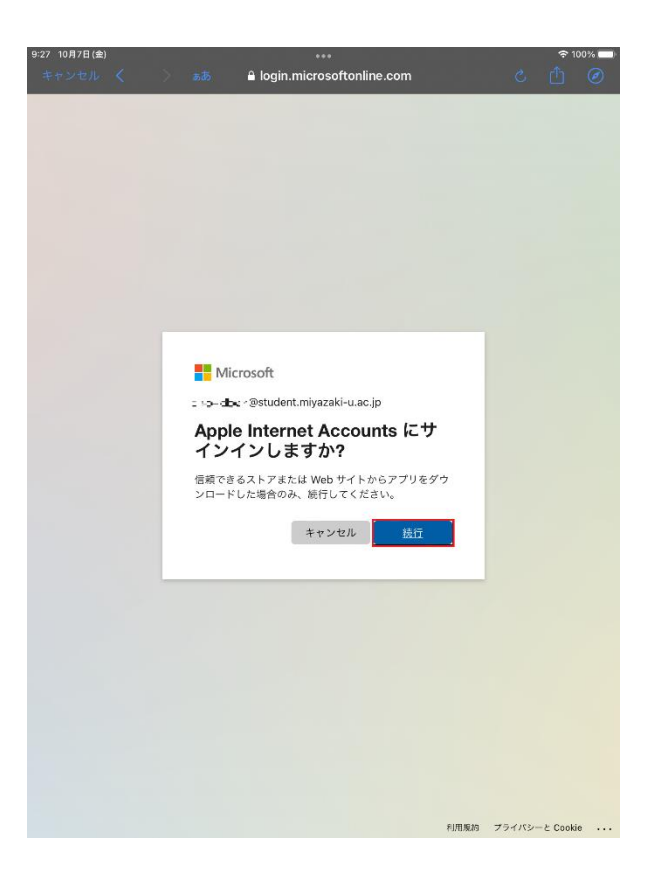

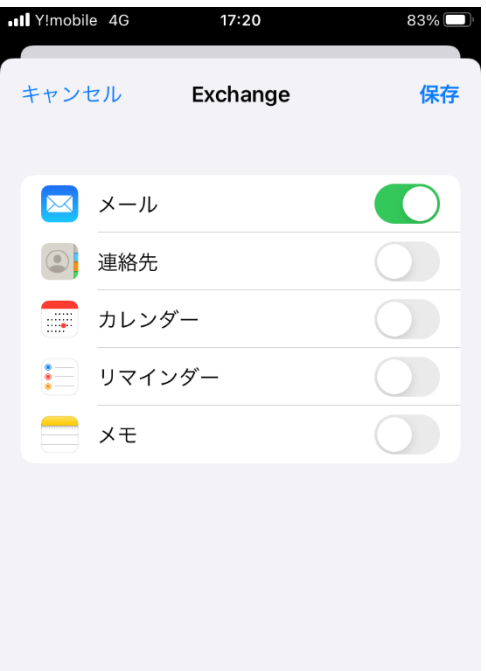

4.「続行」を選択します。

5.サインインが完了すると左記の画面が表示され るので「保存」を選択します。以上で設定は完了で す。